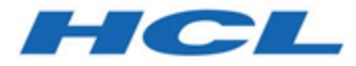

# **インストール・ガイド**

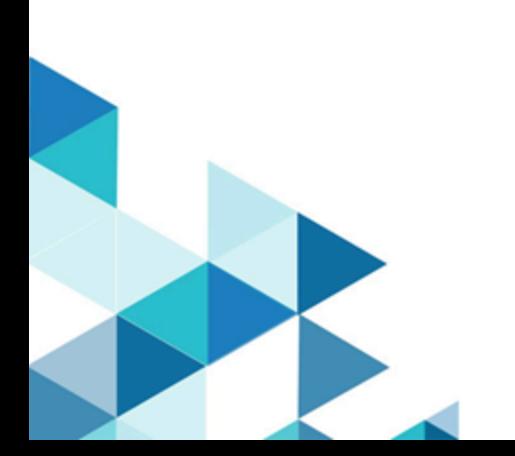

# 目次

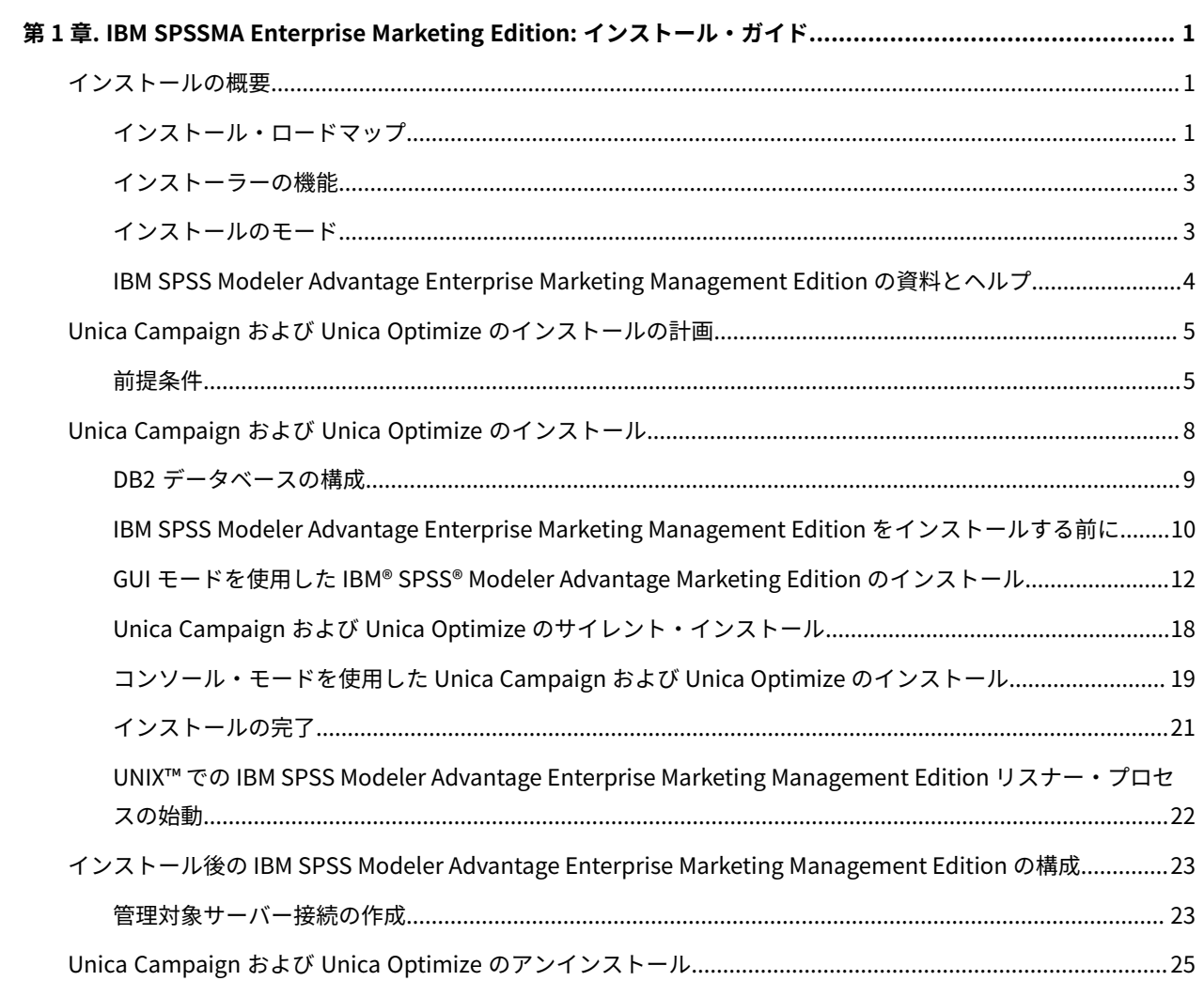

## <span id="page-2-0"></span>第 1 章. IBM SPSSMA Enterprise Marketing Edition: イン ストール・ガイド

<span id="page-2-1"></span>このガイドでは、製品をインストールおよび構成する方法について示します。

### インストールの概要

HCL Unica 製品のインストールは、HCL Unica 製品をインストール、構成、および配置したときに完了します。イン ストール・ガイドには、製品のインストール、構成、および配置の詳細が説明されています。

『インストール・ロードマップ』セクションを使用すると、「インストール・ガイド」の使用について幅広く理解す ることができます。

#### <span id="page-2-2"></span>インストール・ロードマップ

インストール・ロードマップを使用して、IBM SPSS Modeler Advantage Enterprise Marketing Management Edition をインストールするために必要な情報を素早く見つけることができます。

[表 1](#page-2-3) : IBM SPSS Modeler Advantage Enterprise Marketing Management Edition [のインストールのロードマッ](#page-2-3)  $\mathcal{I}(1 \land \neg \mathcal{Y})$  で、IBM SPSS Modeler Advantage Enterprise Marketing Management Edition をインストールす るために実行する必要のあるタスクの順序を確認できます。

**表1. IBM® SPSS® Modeler Advantage Enterprise Marketing Management Edition のインストールのロードマッ プ**

<span id="page-2-3"></span>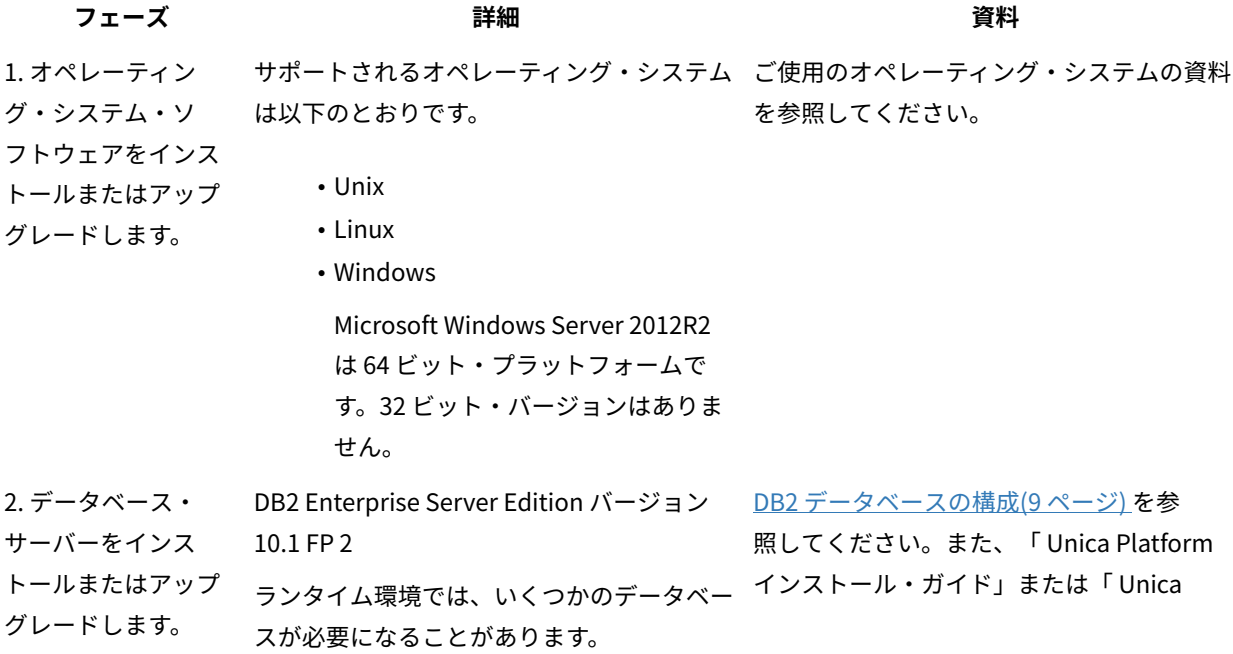

### **表1. IBM® SPSS® Modeler Advantage Enterprise Marketing Management Edition のインストールのロードマッ プ**

### **(続く)**

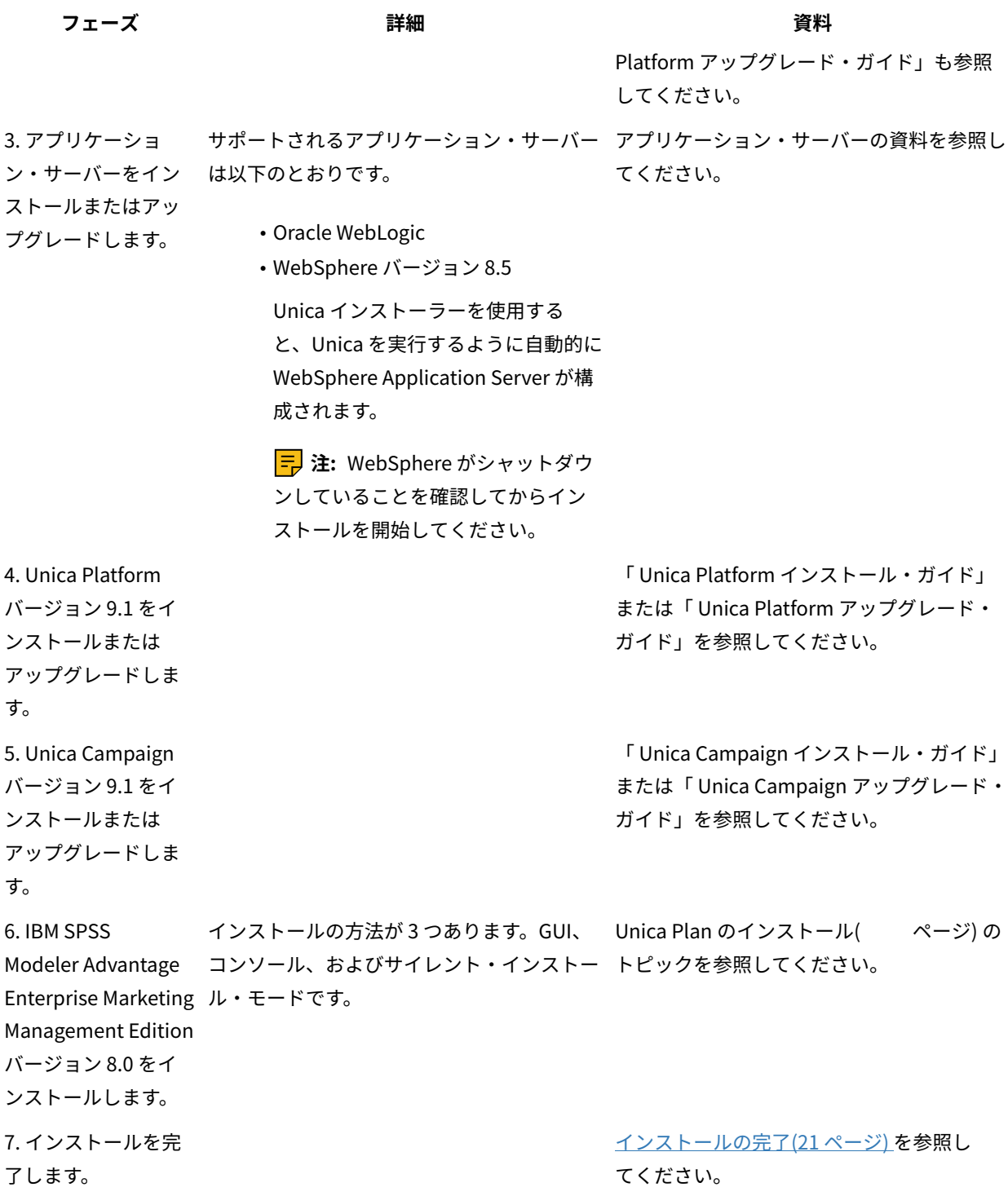

**表1. IBM® SPSS® Modeler Advantage Enterprise Marketing Management Edition のインストールのロードマッ プ**

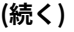

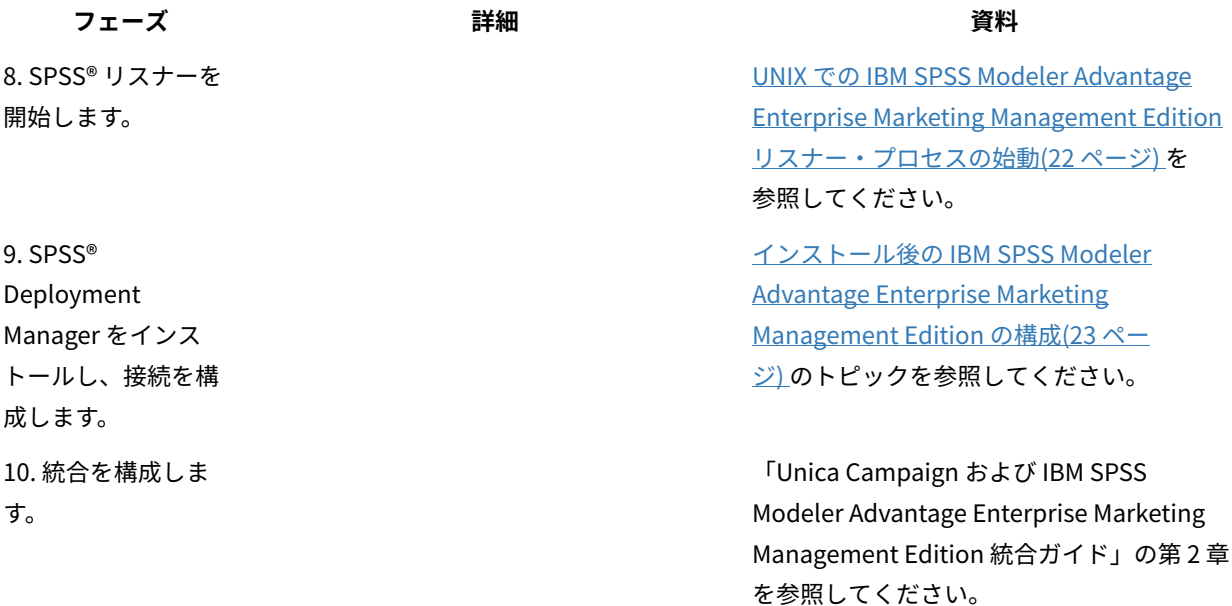

<span id="page-4-0"></span>インストーラーの機能

どの Unica 製品をインストールまたはアップグレードする場合も、スイート・インストーラーおよび製品インス トーラーを使用する必要があります。例えば、Unica Campaign と Unica Optimize をインストールするには、Unica スイート・インストーラーと Unica Campaign インストーラーを使用する必要があります。

Unica スイート・インストーラーおよび製品インストーラーを使用する前に、以下のガイドラインを確認してくださ い。

- Unica インストーラーおよび製品インストーラーは、製品のインストール先のコンピューターの同じディレ クトリーにある必要があります。ディレクトリー内に Unica インストーラーとともに複数のバージョンの製 品インストーラーがある場合、Unica インストーラーは常に製品の最新バージョンを、インストール・ウィ ザードの Unica 製品画面に表示します。
- Unica 製品のインストール直後にパッチをインストールする場合は、パッチのインストーラーがスイートお よび製品のインストーラーと同じディレクトリーにあるように してください。
- Unica インストールのデフォルトの最上位ディレクトリーは /HCL/Unica (UNIX™) または C:\HCL\Unica (Windows™) です。ただし、このディレクトリーはインストール時に 変更できます。

### <span id="page-4-1"></span>インストールのモード

Unica スイート・インストーラーは、GUI モード、X Window System モード、コンソール・モード、またはサイレ ント・モード (無人モードとも呼ぶ) のいずれかのモードで実行できます。Unica をインストールする際は要件に見 合ったモードを選択してください。

アップグレードの場合は、初期インストール時に実行するタスクと同じ多くのタスクをインストーラーを使用して実 行します。

#### **GUI X Window System モード**

グラフィカル・ユーザー・インターフェースを使用して Unica をインストールするには、Windows™の GUI モー ド、または UNIX™ の X Window System モードを使用します。

#### **UNIX™ X Window System モード**

グラフィカル・ユーザー・インターフェースを使用して Unica をインストールするには、UNIX™ の X Window System モードを使用します。

#### **コンソール・モード**

コマンド・ライン・ウィンドウを使用して Unica をインストールするには、コンソール・モードを使用します。

**注:** コンソール・モードでインストーラー画面を正しく表示するには、UTF-8 文字エンコードをサポートするよ うに端末ソフトウェアを構成してください。ANSI などその他の文字エンコードでは、テキストが正しくレンダリン グされず、一部の情報が読み取れなくなります。

#### **サイレント・モード**

Unica を複数回インストールするには、サイレント・モード (無人モード) を使用します。サイレント・モードは、 インストールに応答ファイルを使用し、インストール・プロセスの間にユーザー入力を必要としません。

**注:** クラスター化された Web アプリケーションやクラスター化されたリスナー環境では、サイレント・モード はアップグレード・インストールでサポートされていません。

### <span id="page-5-0"></span>IBM SPSS Modeler Advantage Enterprise Marketing Management Edition の資料 とヘルプ

IBM SPSS Modeler Advantage Enterprise Marketing Management Edition では、ユーザー、管理者、および開発者 を対象とした資料とヘルプを用意しています。

#### **表2. 起動して稼働状態にする**

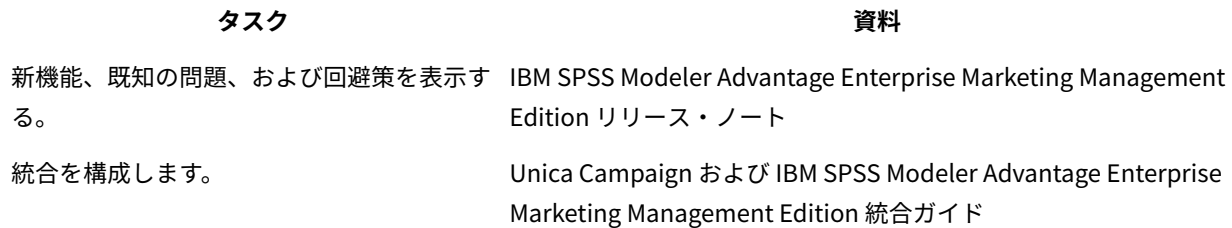

#### **表3. ヘルプの取得**

#### **タスク 指示**

オンライ ン・ヘルプ 1. **「ヘルプ」> 「このページのヘルプ」**を選択して、コンテキスト・ヘルプのトピックを開きま す。

を開く。 2. ヘルプ・ウィンドウの**「ナビゲーションの表示」**アイコンをクリックすると、ヘルプ全体が表 示されます。

> オンラインのコンテキスト・ヘルプを表示するには、Web アクセスが必要です。オフライン資料とし て Knowledge Center をローカルで利用する方法、およびインストールする方法について詳しくは、 サポートにお問い合わせください。

- PDF の入 以下のいずれかの方法に従います:
- 手。
- **「ヘルプ」> 「製品資料」**を選択して、Unica Campaign の PDF にアクセスします。
- **「ヘルプ」> 「Unica Suite のすべての資料」**を選択して、使用可能なすべての資料にアクセ スします。

### <span id="page-6-0"></span>Unica Campaign および Unica Optimize のインストールの計画

Unica Campaign および Unica Optimize のインストールを計画している場合、システムが正しくセットアップされ ていること、環境が障害に対処できるように構成されていることを確認する必要があります。

#### **IBM SPSS Modeler Advantage Enterprise Marketing Management Edition コンポーネント**

IBM SPSS Modeler Advantage Enterprise Marketing Management Edition には以下のコンポーネントがあります。

- IBM® Analytical Decision Management (Modeler Advantage を含む)
- IBM® SPSS® Modeler Server Professional (Modeler Client を含まない)
- IBM® SPSS® Collaboration and Deployment Services (C&DS)

### <span id="page-6-1"></span>前提条件

Unica 製品をインストールまたはアップグレードするには、その前に、ご使用のコンピューターがすべてのソフト ウェアおよびハードウェアの前提条件を満たしていることを確認する必要があります。

#### **eMessage プロセス・ボックスでのフローチャート**

eMessage プロセス・ボックスで使用中のフローチャートがある場合は、v12.1 にアップグレードする前に、このプ ロセス・ボックスをフローチャートから削除する必要があります。古い eMessage プロセス・ボックスを使用した Campaign フローチャートは、v12.1 では機能しません。

#### **システム要件**

サポートされるバージョンについて詳しくは、「推奨されるソフトウェア環境および最小システム要件」を参照して ください。

#### **ネットワーク・ドメイン要件**

スイートとしてインストールされる Unica 製品は同じネットワーク・ドメインにインストールする必要があります。 これは、クロスサイト・スクリプティングで生じ得るセキュリティー・リスクを制限することを目的としたブラウ ザー制限に準拠するためです。

**重要:** 最高のパフォーマンスを得るには、Optimize セッションを実行するために Campaign リスナーを専用の システムにインストールし、そこに他の Unica 製品をインストールしないでください。Unica Optimize には大量の 計算およびデータ処理リソースが必要です。Unica Optimize を専用環境で作動させると、パフォーマンス調整にお いて最大の制御性と柔軟性を得られます。

#### **JVM 要件**

スイート内の Unica アプリケーションは、専用の Java™ 仮想マシン (JVM) に配置する必要があります。Unica 製品 は Web アプリケーション・サーバーにより使用される JVM をカスタマイズします。

#### **知識要件**

Unica 製品をインストールするには、製品をインストールする環境全般に関する知識が必要です。この知識には、オ ペレーティング・システム、データベース、および Web アプリケーション・サーバーに関する知識が含まれます。

#### **インターネット・ブラウザー設定**

ご使用のインターネット・ブラウザーが、以下の設定に準拠していることを確認してください。

- ブラウザーで Web ページをキャッシュしない。
- ブラウザーはポップアップ・ウィンドウをブロックしてはなりません。

#### **アクセス権限**

インストール作業を完了するため、以下のネットワーク権限を保持していることを確認してください。

• 必要なすべてのデータベースに対する管理権限。

**注:** 管理者は、テーブルとビューの両方に関する CREATE、 SELECT、INSERT、UPDATE、DELETE、および DROP権限がなければなりません。

- Web アプリケーション・サーバーおよび Unica コンポーネントを実行するために使用するオペレーティン グ・システム・アカウントの関連ディレクトリーおよびサブディレクトリーに対する読み取りおよび書き込 みアクセス権限。
- 編集する必要があるすべてのファイルに対する書き込み権限。
- インストール・ディレクトリーやバックアップ・ディレクトリー (アップグレードを行う場合) など、ファイ ルを保存する必要があるすべてのディレクトリーに対する書き込み権限。
- インストーラーを実行するための適切な読み取り、書き込み、および実行権限。

Web アプリケーション・サーバーの管理パスワードを保持していることを確認してください。 UNIX™ の場合、製品のすべてのインストーラー・ファイルはフル権限 (例えば、rwxr-xr-x) が必要です。 UNIX™ の場合、以下の追加の権限が必要です。

- Campaign および Unica Platform をインストールするユーザー・アカウントは、Unica Campaign ユーザー と同じグループのメンバーでなければなりません。このユーザー・アカウントには、有効なホーム・ディレ クトリーがなければならず、そのディレクトリーに対する書き込み権限も必要です。
- HCL Unica 製品のすべてのインストーラー・ファイルはフル権限 (例えば、rwxr-xr-x) が必要です。

**注:** バージョン 12.0.0 以降の場合、Optimize セッションを実行するには、ユーザーがライセンスを申請する必 要があります。詳しくは、HCL のサポート・チームまたは販売チームにお問い合わせください。

#### **インストール前の考慮事項 Unica Campaign**

Unica Campaign のインストールの場合、以下の点を考慮する必要があります。

#### **JAVA\_HOME 環境変数**

Unica 製品をインストールするコンピューターに JAVA\_HOME 環境変数が定義されている場合、サポートされる JRE のバージョンがこの変数で指定されていることを確認してください。サポートされるバージョンについて詳しく は、「Unica推奨されるソフトウェア環境および最小システム要件」を参照してください。

JAVA\_HOME 環境変数が正しくない JRE を指している場合、Unica インストーラーを実行する前に、その JAVA\_HOME 変数をクリアする必要があります。

以下のいずれかの方法により、JAVA\_HOME 環境変数をクリアできます。

- Windows™: コマンド・ウィンドウで、set JAVA\_HOME= (空のままにする) と入力して、**Enter** キーを押しま す。
- UNIX™: 端末で、export JAVA\_HOME= (空のままにする) と入力して、**Enter** キーを押します。

端末で次のコマンドを実行して、JAVA\_HOME 環境変数をクリアできます。

export JAVA HOME= (空のままにする)

Unica インストーラーは、Unica インストール環境の最上位ディレクトリーに JRE をインストールします。個々の Unica アプリケーションのインストーラーは、JRE をインストールしません。その代わりに、Unica インストーラー によってインストールされた JRE の場所を指定します。すべてのインストールが完了した後に環境変数を再設定す ることができます。

サポートされる JRE について詳しくは、「Unica の推奨されるソフトウェア環境および最小システム要件」ガイド を参照してください。

#### **Unica Platform要件**

Unica 製品をインストールまたはアップグレードする前に、Unica Platform をインストールまたはアップグレード する必要があります。一緒に機能する製品のグループごとに、Unica Platform を 1 回だけインストールまたはアッ プグレードする必要があります。各製品インストーラーは、必要な製品がインストールされているかどうかを検査 します。ご使用の製品またはバージョンが Unica Platform に登録されていない場合、インストールを続行する前 に、Unica Platform をインストールまたはアップグレードすることを求めるメッセージが表示されます。**「設定」 > 「構成」**ページでプロパティーを設定する前に、Unica Platform が配置され実行している必要があります。

<mark>三)注: UNIX にインストールする場合、Web アプリケーション・サーバーで、Djava.awt.headless プロパティーを</mark> true に設定しなければならないことがあります。この設定は、Unica Optimize レポートを表示できない場合にのみ 必要です。詳しくは、「Unica Campaign インストール・ガイド」を参照してください。Unica Optimize は Unica Campaign システム・テーブル・データ・ソースを使用するので、Unica Optimize 用に追加のデータ・ソースを準 備する必要はありません。

**注:** バージョン 12.0.0 以上の場合は、データベース・タイプ Informix は機能しないため、選択しないでくださ い。バージョン 12.1.0.3 以上では、ユーザーは OneDB データベースをシステム・テーブルおよびユーザー・テーブ ルとして使用できます。詳しくは、「Unica V12.1.0.3 インストール・ガイド (OneDB 用)」を参照してください。

### <span id="page-9-0"></span>Unica Campaign および Unica Optimize のインストール

Unica Campaign および Unica Optimize のインストールを開始するには、Unica インストーラーを実行する必 要があります。Unica インストーラーにより、インストール・プロセス中に製品のインストーラーが開始されま す。Unica インストーラーと製品インストーラーが同じ場所に保存されていることを確認してください。

Unica スイート・インストーラーを実行するたびに、まず Unica Platform システム・テーブルに関するデータベー ス接続情報を入力する必要があります。Unica Campaign インストーラーが開始するときに、Unica Campaign に必 要な情報を入力する必要があります。

Unica Campaign および Unica Optimize インストールした後で、製品の EAR ファイルを作成し、製品のレポート・ パッケージをインストールすることができます。EAR ファイルの作成およびレポート・パッケージのインストール は、必須のアクションではありません。

**重要:** AIX オペレーティング・システムにインストールする場合は、Unica Campaign および Unica Optimize を インストールする前に、root 資格情報を使用して - slibclean コマンドを実行します。

**注:** Campaign アプリケーションに SSL を実装することを計画している場合。詳しくは、「Platform 管理者ガ イド」の『片方向 SSL の実装』セクションを参照してください。

#### **インストール・ファイル**

インストール・ファイルは、製品のバージョンおよびその製品をインストールする必要のあるオペレーティング・シ ステム (UNIX™ を除く) に従って命名されます。UNIX™ の場合、X Window System モードとコンソール・モードで は、インストール・ファイルが異なります。

次の表に、製品のバージョンとオペレーティング・システムに従って命名されたインストール・ファイルの例を示し ます。

**注:** Suse Linux オペレーティング・システムの場合、対応する製品 Linux ビルドを使用します (Unica Campaign を除く)。

**注:** : EAR デプロイメントは Tomcat アプリケーション・サーバーではサポートされません

**表4. インストール・ファイル**

- **オペレーティン**
- **グ・システム インストール・ファイル**
	-

Windows™: GUI およびコンソー Product N.N.N.N win64.exe、ここで、Product はご使用の製品の名前、N.N.N.N はその製品の バージョン番号であり、ファイルのインストール先オペレーティング・システムは Windows™

ル・モード 64 ビット版でなければなりません。

Product\_N.N.N.N\_win.exe,

ここで、Product はご使用の製品の名前、N.N.N.N はその製品のバージョン番号であり、ファイ ルのインストール先オペレーティング・システムは Windows™64 ビット版でなければなりま せん。

UNIX™: X Window Product\_N.N.N.N\_linux.bin、ここで、Product はご使用の製品の名前、N.N.N.N はその製品の System モード バージョン番号です。

> Product\_N.N.N.N\_linux.bin、ここで、Product はご使用の製品の名前、N.N.N.N はその製品の バージョン番号です。

> Product\_N.N.N.N\_linuxrhel64.bin、ここで、Product はご使用の製品の名前、N.N.N.N はその 製品のバージョン番号です。

- UNIX™: コンソー Product\_N.N.N.N.bin、ここで、Product はご使用の製品の名前、N.N.N.N はその製品のバー
- ル・モード ジョン番号です。すべての UNIX™ オペレーティング・システムで、このファイルをインストー ルに使用できます。
- SuSE Linux Product\_N.N.N.N\_linuxsuse64.bin、ここで、Product はご使用の製品の名前、N.N.N.N はその 製品のバージョン番号です。すべての ™ SUSE Linux オペレーティング・システムで、このファ イルをインストールに使用できます。

### <span id="page-10-0"></span>DB2 データベースの構成

IBM SPSS Modeler Advantage Enterprise Marketing Management Edition システム・テーブルを保管するための データベースを作成して構成する必要があります。

**注:** 以下の手順の DB2 ユーザーとスキーマ名 **WPADMIN** は例です。DB2 のデフォルト管理者ログイン **DB2ADMIN** ですべてをインストールすることができます。データベースごとの別個のスキーマとユーザーでインス

トールすると、管理と権限付与が簡素になります。DB2 では、データベースに接続しているユーザーがユーザー自身 にアクセス権を付与することは許可されません。

IBM SPSS Modeler Advantage Enterprise Marketing Management Edition および Unica Campaign の統合のために DB2 データベースを構成するには、以下のようにします。

- 1. ユーザー **WPADMIN**、スキーマ **WPADMIN** で、IBM SPSS Modeler Advantage Enterprise Marketing Management Edition システム・テーブルを保管するための **SPSSMAME** というデータベースを作成しま す。
- 2. 以下のサンプル SQL ステートメントに示されているように、データベースを適切に構成します。

```
/* SPSS MAME Database Creation Script */ 
CREATE DATABASE SPSSMAME ON DB2 USING CODESET UTF-8 TERRITORY 
US COLLATE USING SYSTEM;
```
CONNECT TO SPSSMAME;

CREATE BUFFERPOOL CDS8K IMMEDIATE SIZE 250 AUTOMATIC PAGESIZE 8 K;

CREATE REGULAR TABLESPACE CDS8K PAGESIZE 8 K MANAGED BY AUTOMATIC STORAGE EXTENTSIZE 8 OVERHEAD 10.5 PREFETCHSIZE 8 TRANSFERRATE 0.14 BUFFERPOOL CDS8K DROPPED TABLE RECOVERY ON;

COMMENT ON TABLESPACE CDS8K IS '';

CREATE BUFFERPOOL CDSTEMP IMMEDIATE SIZE 250 PAGESIZE 32 K;

CREATE SYSTEM TEMPORARY TABLESPACE CDSTEMP PAGESIZE 32 K MANAGED BY AUTOMATIC STORAGE EXTENTSIZE 16 OVERHEAD 10.5 PREFETCHSIZE 16 TRANSFERRATE 0.14 BUFFERPOOL "CDSTEMP";

COMMENT ON TABLESPACE CDSTEMP IS '';

CONNECT RESET;

### <span id="page-11-0"></span>IBM SPSS Modeler Advantage Enterprise Marketing Management Edition をイン ストールする前に

IBM SPSS Modeler Advantage Enterprise Marketing Management Edition のインストールを開始する前に、以下の 情報を確認してください。

• ご使用のデータベース・スキーマに合うサーバー情報と、ご使用の WebSphere または Web Logic サーバー のプロファイル・ディレクトリーへのパスが必要です。以下は、指定する必要のある情報の例です。

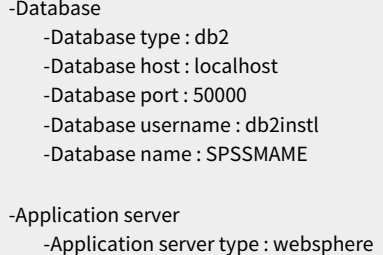

 -Server installation directory path : /opt/IBM/WebSphere/AppServer -JVM path : /opt/IBM/WebSphere/AppServer/java -WebSphere profile : /opt/IBM/WebSphere/AppServer/profiles/AppSrv01 -WebSphere server name : server1 -WebSphere node : localhostNode01 -Admin security enabled : true -Application server username : admin

-Keystore -Reuse keystore : false

-Deployment mode -Deployment : Automatic

- 要求された場合は必ずパスワードを指定してください。
- インストーラー・コード・モジュールが含まれているルート・ディレクトリー (例えば C:\Installers\IMS) が あることを確認してください。
- installers ディレクトリーにある IBM SPSS Modeler Advantage Enterprise Marketing Management Edition インストール・パッケージをコピーしてください。

### **インストール中**

インストール中に、以下の警告が表示されることがあります。

(<unknown>:38376): Gtk-WARNING \*\*: Unable to locate theme engine in module\_path: "clearlooks",

このようになっても正常なインストールには影響しません。

#### **インストール後**

インストールが完了すると、以下の要約画面が表示されます。

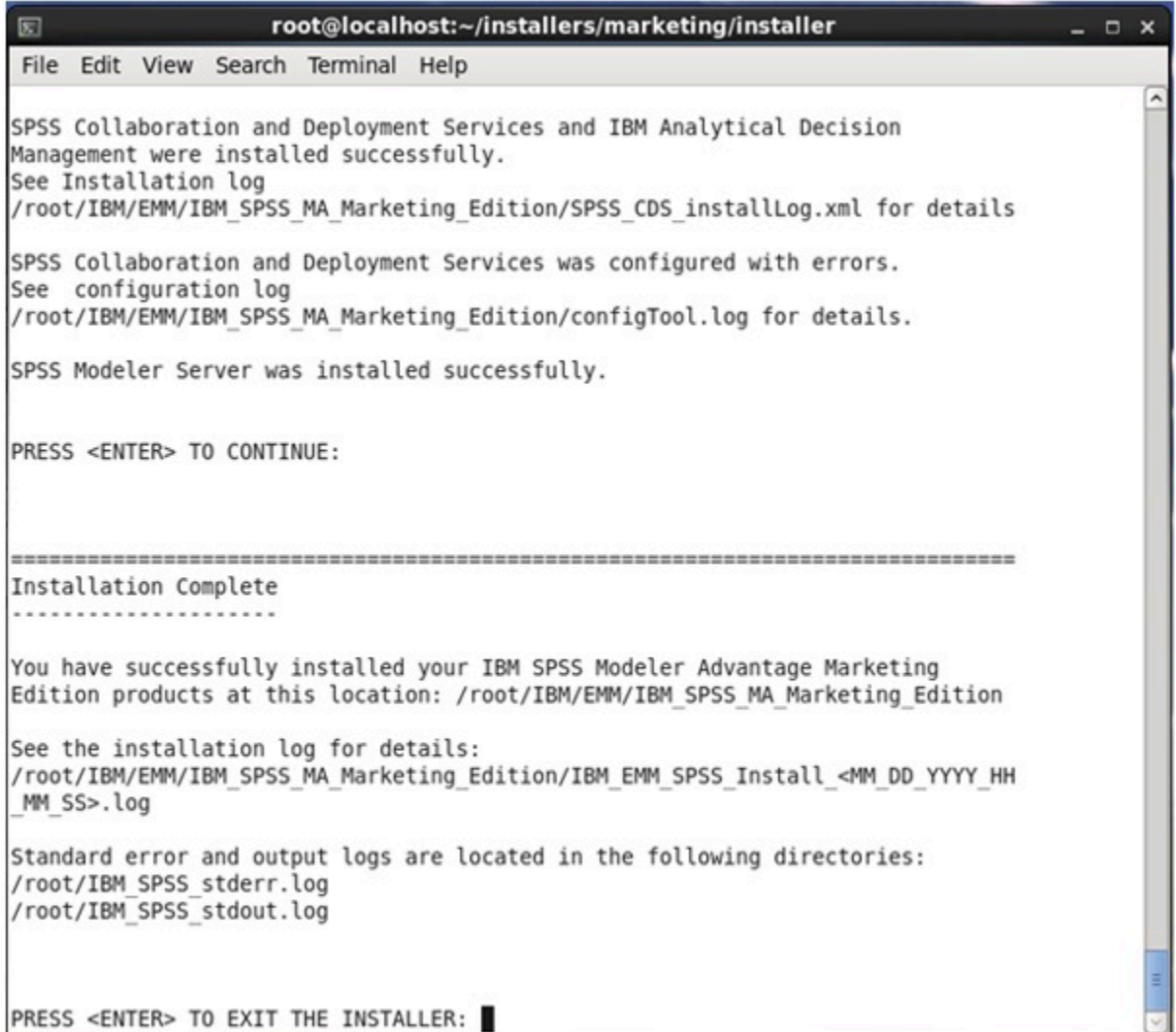

### <span id="page-13-0"></span>GUI モードを使用した IBM® SPSS® Modeler Advantage Marketing Edition のイン ストール

Windows™ では、GUI モードを使用して、IBM® SPSS® Modeler Advantage Marketing Edition をインストールしま す。UNIX™ では、X Window System モードを使用して、IBM® SPSS® Modeler Advantage Marketing Edition をイン ストールします。

Unica インストーラーおよび IBM® SPSS® Modeler Advantage Marketing Edition インストーラーが IBM® SPSS® Modeler Advantage Marketing Edition をインストールするコンピューター上の同じディレクトリーに存在している ことを確認します。

IBM® SPSS® Modeler Advantage Marketing Edition をインストールする前に、必ず以下の要素を構成しておいてく ださい。

- アプリケーション・サーバー・プロファイル
- データベース・スキーマ

アプリケーション・サーバーの構成について詳しくは、「IBM® SPSS® Collaboration and Deployment Services (C&DS) Guide」の『Configuration』を参照してください。

以下のアクションを完了し、GUI モードを使用して、IBM® SPSS® Modeler Advantage Marketing Edition をインス トールします。

- 1. Unica インストーラーを保存したフォルダーに移動して、 インストーラーをダブルクリックして開始しま す。
- 2. 最初の画面で **「OK」**をクリックして、**「概要」**ウィンドウを表示します。
- 3. インストーラーの指示に従って、**「進む」**をクリックします。

次の表の情報を参考にしながら、Unica インストーラーの各ウィンドウで適切な操作を行います。

**表5. Unica インストーラーの GUI**

**ウィンドウ 説明**

**概要** Unica スイートのインストーラーの 最初の画面です。このウィンドウから「IBM® SPSS® Modeler Advantage Marketing Edition インストール・ガイド」を開くことができます。

**「進む」**をクリックして、次のウィンドウに移動します。

- **応答ファイ** 製品の応答ファイルを生成する場合には、**「応答ファイルを生成する」**チェック・ボック
- **ルの宛先** スをクリックします。応答ファイルには、製品のインストールに必要な情報が保管されて います。応答ファイルを使用して無人インストールを行うことができます。

**「選択」**をクリックして、応答ファイルを格納する場所を参照できます。

**「進む」**をクリックして、次のウィンドウに移動します。

Unica 製品 **「インストール・セット」**リストで、**「カスタム」**を選択してインストールする製品を選 択します。

> **「インストール・セット」**領域には、 インストール・ファイルがコンピューターの同じ ディレクトリーにあるすべての製品が表示されます。

**「説明」**フィールドには、**「インストール・セット」**領域で選択した製品についての説明 が表示されます。

**「進む」**をクリックして、次のウィンドウに移動します。

- **インストー 「選択」**をクリックして、Unica をインストールするディレクトリーを参照します。
- **ル・ディレ 「進む」**をクリックして、次のウィンドウに移動します。

**クトリー**

**アプリケー** インストールのために以下のいずれかのアプリケーション・サーバーを選択します。 **ション・**

**ウィンドウ ウェイン おおもの あまま しょうしゃ あまま おおおお 説明 サーバーの 選択** • IBM® WebSphere® • Oracle WebLogic **「進む」**をクリックして、次のウィンドウに移動します。 **Platform データベー スのタイプ** 適切な Marketing Platform データベースのタイプを選択します。 **「進む」**をクリックして、次のウィンドウに移動します。 **Platform** データベースに関する以下の情報を入力します。 **データベー ス接続** • データベースのホスト名 • データベース・ポート • データベース名またはシステム ID (SID) • データベース・ユーザー名 • データベース・パスワード

**「進む」**をクリックして、次のウィンドウに移動します。

**重要:** Unica 製品が分散環境にインストールされている場合、スイートに属するすべ てのアプリケーションのナビゲーション URL では IP アドレスではなく、マシン名を使用 する必要があります。また、クラスター環境において、配置にデフォルトのポート 80ま たは 443 とは異なるポートを使用する場合は、このプロパティーの値にポート番号を使用 しないでください。

JDBC 接続を検討して確認します。

**「進む」**をクリックして、次のウィンドウに移動します。

**プリインス** インストール・プロセスで追加した値を検討して確認します。

**トールのサ 「インストール」**をクリックして、インストール・プロセスを開始します。

**マリー**

4. IBM® SPSS® Modeler Advantage Marketing Edition インストーラーが開きます。以下の表にある情報を使用 して、IBM® SPSS® Modeler Advantage Marketing Edition インストーラーをナビゲートします。

**表6. IBM® SPSS® Modeler Advantage Marketing Edition インストーラー GUI**

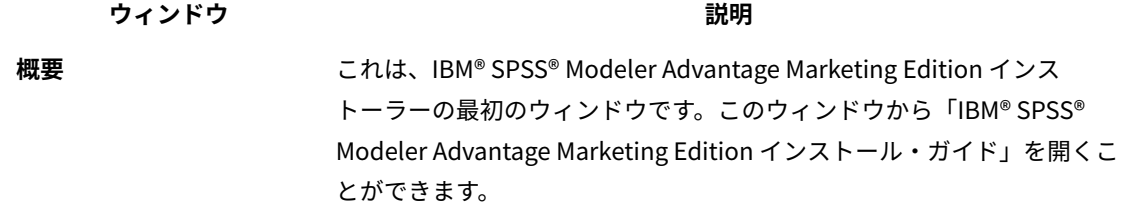

**「進む」**をクリックして、次のウィンドウに移動します。

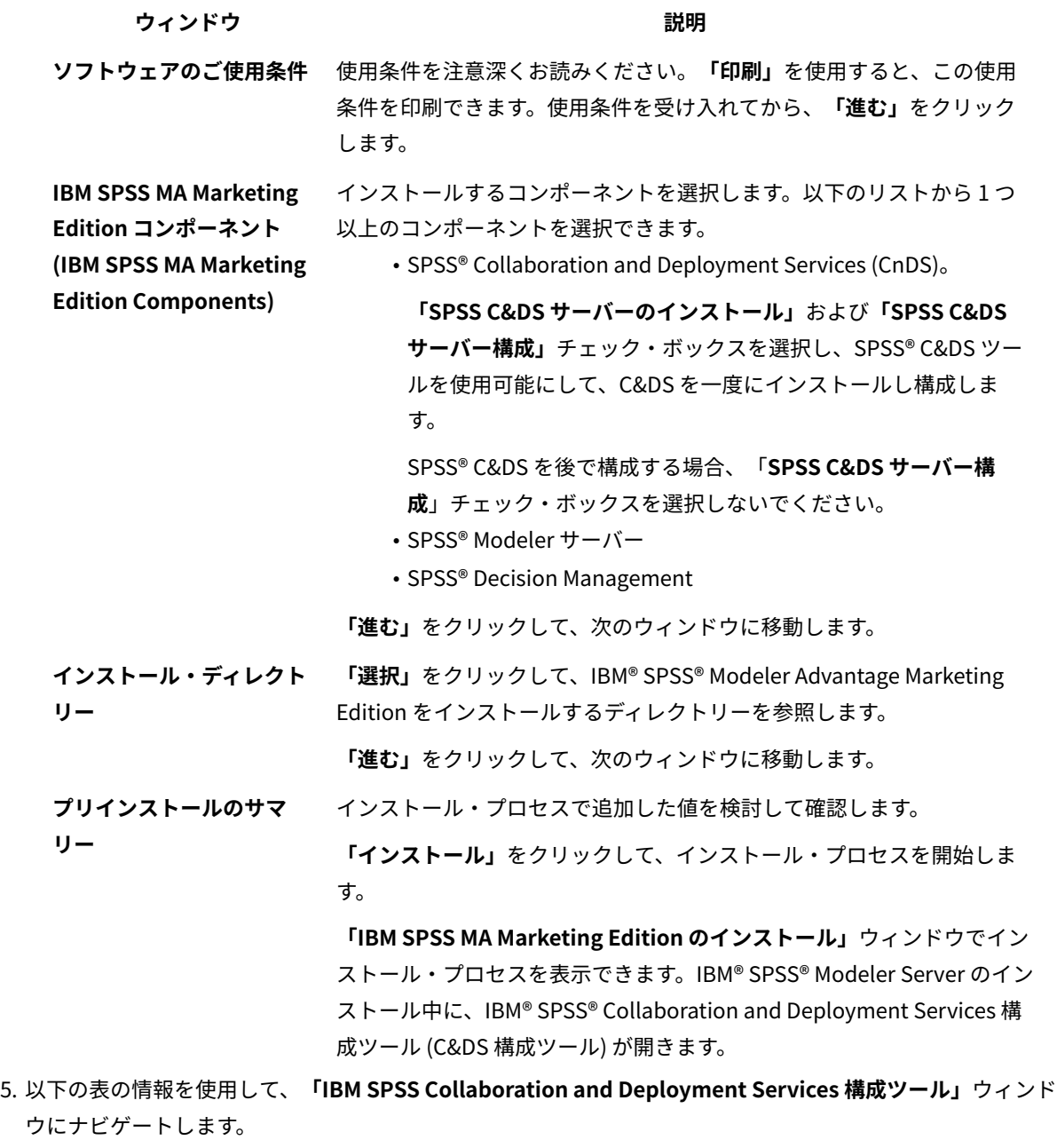

**表7. IBM® SPSS® Collaboration and Deployment Services 構成ツールの GUI**

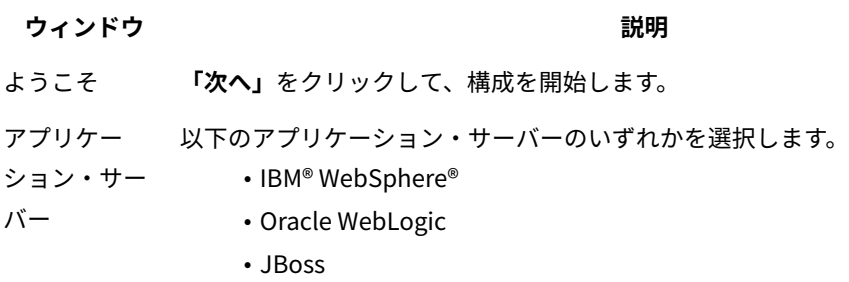

**ウィンドウ ウェイン おおおお しょうしゃ あまま かいしゃ かいしゃ 説明** 

**重要:** IBM®は、JBoss を使用する IBM SPSS Modeler Advantage Enterprise Marketing Management Edition のインストールをサポートしないため、**「JBoss」**は 選択しないでください。

ご使用のアプリケーション・サーバーに該当する情報を構成します。

**「進む」**をクリックして、次のウィンドウに移動します。

- データベース **「データベース・タイプ」**フィールドで、データベース・タイプを選択します。
	- 以下の情報を対応するフィールドに入力します。t
		- ホスト名
		- ポート
		- データベース名
		- ユーザー名
		- パスワード

**「進む」**をクリックして、次のウィンドウに移動します。

- 既存のデータ データベースに既存のデータが含まれている場合、対応するチェック・ボックスを選 (Existing data) 択して、以下のアクションのいずれかを完了します。
	- 既存のデータを保存する
	- 既存のデータを消去する

**「進む」**をクリックして、次のウィンドウに移動します。

暗号化 Java™ 仮想マシン (JVM) にパスワードを割り当てるか、または**「既存の鍵ストアの再**

(Encryption) **使用」**チェック・ボックスを選択して、既存の鍵ストアを使用します。**「既存の鍵ス トアの再使用」**チェック・ボックスを選択する場合、**「鍵ストア・パス」**フィールド で、鍵ストア・ファイルを参照し、選択する必要があります。

> 「鍵ストア」について詳しくは、「IBM® SPSS® Collaboration and Deployment Services (C&DS) Guide」の章『Installation』にある『Configuration』を参照してく ださい。

**「進む」**をクリックして、次のウィンドウに移動します。

リポジト リポジトリー管理者のパスワードを入力します。

リー管理 管理ユーザーについて詳しくは、「IBM® SPSS® Collaboration and Deployment

(Repository Admin) Services (C&DS) Guide」の章『Installation』にある『Configuration』を参照してく ださい。

**「進む」**をクリックして、次のウィンドウに移動します。

- デプロイメン **「自動」**ラジオ・ボタンを選択していることを確認してください。
- ト・モード **「進む」**をクリックして、次のウィンドウに移動します。

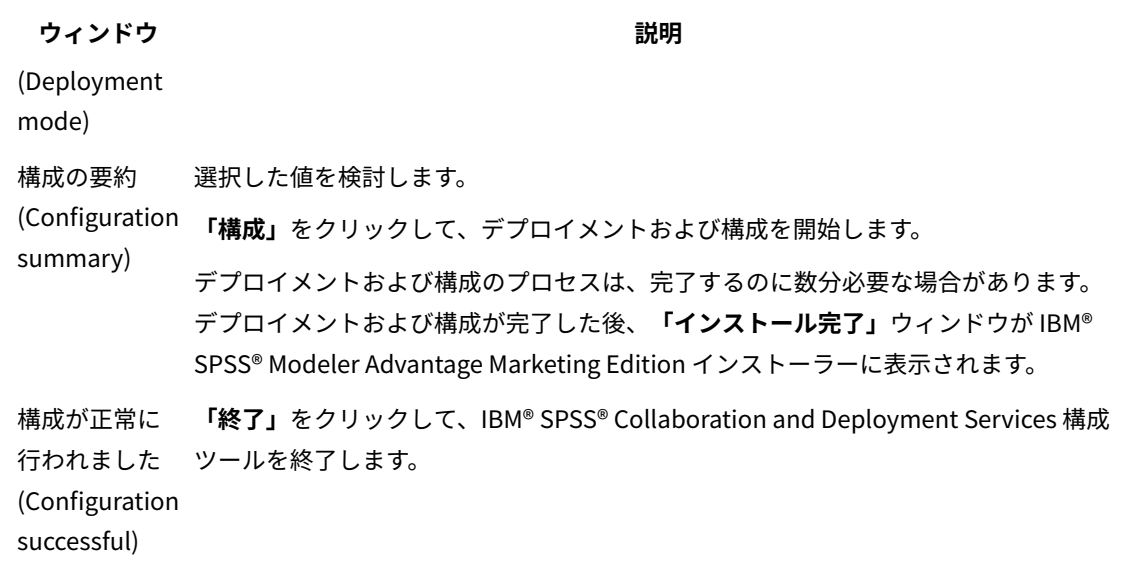

- 6. **「SPSS Components のインストールの要約」**ウィンドウで、**「完了」**をクリックして、IBM® SPSS® Modeler Advantage Marketing Edition インストーラーを終了し、Unica インストーラーに戻ります。
- 7. Unica インストーラーの指示に従って、IBM® SPSS® Modeler Advantage Marketing Edition のインストール を終了します。

以下の表にある情報を使用して、Unica インストーラーの各ウィンドウで該当するアクションを実行しま す。

**表8. Unica インストーラーの GUI**

#### **ウィンドウ おおおお おおおお かいきょう かいきょう 説明**

- **デプロイメン** Unica 製品を配置するために、エンタープライズ・アーカイブ (EAR) ファイルを作成 **ト EAR ファイ** するかどうかを指定します。
- **ル 「進む」**をクリックして、次のウィンドウに移動します。
- **EAR ファイル 「デプロイメント EAR ファイル」**ウィンドウで**「デプロイメントのために EAR ファ**
- **のパッケージ イルを作成します」**を選択した場合、 このウィンドウが表示されます。

**化** EAR ファイルにパッケージ化するアプリケーションを選択します。

**EAR ファイル** EAR ファイルに関する以下の情報を入力します。

**の詳細** • エンタープライズ・アプリケーション ID

- 表示名
- 説明
- EAR ファイル・パス
- **EAR ファイル 「はい」**または**「いいえ」**を選択して、追加の EAR ファイルを作成します。**「は**
- **の詳細** (続き) **い」**を選択した場合、新しい EAR ファイルに関する詳細を入力する必要があります。

**「進む」**をクリックして、製品のインストールを完了します。

**ウィンドウ ウェイン あまま しょうしゃ あまま かいしゃ かいしゃ 説明 デプロイメン** 別の EAR ファイルを作成して Unica 製品をデプロイするかどうかを指定してくださ **ト EAR ファイ** い。 **ル 「進む」**をクリックして、次のウィンドウに移動します。 **インストール 完了** このウィンドウには、インストールで作成したログ・ファイルの場所が示されます。 いずれかのインストール詳細を変更する場合は、**「戻る」**をクリックします。 **「完了」**をクリックして、 Unica インストーラーを閉じます。

SPSS®を手動でデプロイすることについて詳しくは、「IBM® SPSS® Collaboration and Deployment Services (C&DS) Guide」の章『Installation』にある『Manual deployment』を参照してください。

### <span id="page-19-0"></span>Unica Campaign および Unica Optimize のサイレント・インストール

Unica Campaign および Unica Optimize を複数回インストールするには、サイレント・モード (無人モード) を使用 します。

Unica Campaign および Unica Optimize をインストールする前に、必ず以下の要素を構成しておいてください。

- アプリケーション・サーバー・プロファイル
- データベース・スキーマ

サイレント・モードを使用して Unica Campaign および Unica Optimize をインストールするときには、インストー ル中に必要な情報を取得するために応答ファイルが使用されます。製品をサイレント・インストールするには、応答 ファイルを作成する必要があります。応答ファイルは、以下のいずれかの方法によって作成できます。

- 応答ファイル作成時のテンプレートとして、サンプル応答ファイルを使用します。サンプル応答ファイル は、ご使用の製品インストーラーの ResponseFiles 圧縮アーカイブに含まれています。サンプル応答ファイ ルについて詳しくは、[サンプル応答ファイル\(20 ページ\)](#page-21-0) を参照してください。
- 製品をサイレント・モードでインストールするには、その前に、 GUI (Windows™) モード、 X Window System (UNIX™) モード、またはコンソール・モードで製品インストーラーを実行します。Unica スイート・ インストーラー用の応答ファイルが 1 つ、製品インストーラー用の応答ファイルが 1 つ以上作成されます。 ファイルは、ユーザーの指定したディレクトリー内に作成されます。

**重要:** セキュリティー上の理由で、インストーラーはデータベース・パスワードを応答ファイルに保存 しません。応答ファイルを作成するときは、各応答ファイルを編集してデータベース・パスワードを入力す る必要があります。各応答ファイルを開いて PASSWORD を検索し、この応答ファイルの編集を行う必要のあ る場所を見つけます。

サイレント・モードで実行するとき、インストーラーは順番に以下のディレクトリーで応答ファイルを探します。

- Unica インストーラーが保存されているディレクトリー内
- 製品をインストールするユーザーのホーム・ディレクトリー内。

すべての応答ファイルを、必ず同じディレクトリーに入れてください。コマンド・ラインに引数を追加することに よって、応答ファイルを読み取るためのパスを変更できます。例: -DUNICA\_REPLAY\_READ\_DIR="myDirPath" -f myDirPath/installer.properties

Windows™ の場合、次のコマンドを使用します。

```
• HCL_Unica_installer_12.1.0.0 -i silent
```
例:

HCL\_Unica\_installer\_12.1.0.0\_win.exe -i silent

Linux™ の場合、次のコマンドを使用します。

• **HCL\_Unica\_installer\_12.1.0.0 \_operating\_system** .bin -i silent

例:

HCL\_Unica\_installer\_12.1.0.0\_linux.bin -i silent

### <span id="page-20-0"></span>コンソール・モードを使用した Unica Campaign および Unica Optimize のインス トール

コンソール・モードを使用すると、コマンド・ライン・ウィンドウを使用して Unica Campaign および Unica Optimize をインストールできます。コマンド・ライン・ウィンドウでは、各種オプションを選択して、インストー ルする製品の選択や、インストール用のホーム・ディレクトリーの選択などのタスクを実行できます。

Unica Campaign および Unica Optimize をインストールする前に、必ず以下を構成しておいてください。

- アプリケーション・サーバー・プロファイル
- データベース・スキーマ

コンソール・モードでインストーラー画面を正しく表示するには、UTF-8 文字エンコードをサポートするように端末 ソフトウェアを構成してください。ANSI などその他の文字エンコードではテキストが正しくレンダリングされず、 これらの文字エンコードを使用した一部の情報が読み取れなくなります。

- 1. コマンド・ライン・プロンプト・ウィンドウを開いて、Unica インストーラーと Unica Campaign インス トーラーを保存したディレクトリーにナビゲートします。
- 2. 以下のアクションのいずれか 1 つを実行して、Unica インストーラーを実行します。
	- Windows™ の場合、次のコマンドを入力します。

**HCL\_Unica\_installer\_12.0.0.0** -i console

例えば、 HCL\_Unica\_Installer\_12.0.0.0\_win.exe -i console

• UNIX™の場合、HCL\_Unica\_installer\_12.0.0.sh ファイルを呼び出します。

例: HCL\_Unica\_installer\_12.0.0.0.sh

3. コマンド・ライン・プロンプトに表示される指示に従ってください。コマンド・ライン・プロンプトでオプ ションを選択しなければならないときは、以下のガイドラインを使用します。

• デフォルト・オプションはシンボル [X] で定義されます。

• オプションを選択またはクリアするには、そのオプションに定義されている番号を入力して、Enter キーを押します。

例えば、インストール可能なコンポーネントが以下のリストに表示されていると想定します。

1 [X] Unica Platform

2 [X] Unica Campaign

3 [ ] Unica Interact

4 [ ] Unica Plan

Unica Plan をインストールし、Unica Campaign をインストールしない場合は、次のコマンドを入力します: 2,4

すると、選択したオプションが以下のリストのように表示されます。

 [X] Unica Platform [ ] Unica Campaign [ ] Unica Interact [X] Unica Plan

**注:** Unica Platform のオプションは、既にインストール済みである場合を除いて、クリアしないでくだ さい。

- 4. Unica インストーラーにより、インストール・プロセス中に Unica Campaign インストーラーが開始されま す。Unica Campaign インストーラーのコマンド・ライン・プロンプト・ウィンドウの指示に従ってくださ い。
- 5. Unica Campaign インストーラーのコマンド・ライン・プロンプト・ウィンドウで quit を入力すると、ウィ ンドウはシャットダウンします。Unica インストーラーのコマンド・ライン・プロンプト・ウィンドウの指 示に従って、Campaign のインストールを完了します。

**注:** インストールの間にエラーが発生した場合、ログ・ファイルが生成されます。このログ・ファイル を表示するには、インストーラーを終了する必要があります。

<span id="page-21-0"></span>サンプル応答ファイル

Unica のサイレント・インストールをセットアップするため、応答ファイルを作成する必要があります。応答 ファイルを作成する際には、サンプル応答ファイルを利用できます。サンプル応答ファイルは、インストーラーの ResponseFiles 圧縮アーカイブに含まれています。

次の表には、サンプル応答ファイルに関する情報が示されています。

#### **表9. サンプル応答ファイルの説明**

**サンプル応答ファイル 説明**

installer.properties Unica スイート・インストーラーのサンプル応答ファイル。

#### **表9. サンプル応答ファイルの説明**

#### **(続く)**

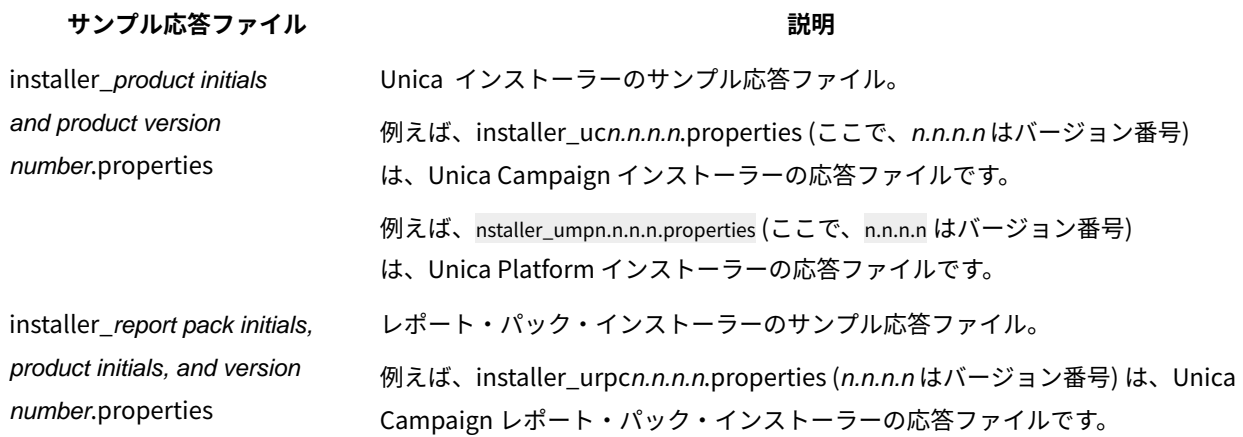

### <span id="page-22-0"></span>インストールの完了

インストールが完了したら、IBM SPSS Modeler Advantage Enterprise Marketing Management Edition を構成する 前に追加の手順を実行する必要があります。

インストール後、以下の手順を実行します。

- 1. インストール・ログでエラーがないか確認します。インストール・ログにエラーがない場合は、次の手順に 進みます。
- 2. Linux システムでは、ulimit コマンドを実行して、許可されるプロセス数を増やす必要があります。変更内容 が持続するように、Linux の始動にこのコマンドを追加します。

**注:** Linux には処理の限界の問題があり、SPSS WebSphere Enterprise Application の開始を妨げた り、WebSphere Console を開いた時のエラーの原因になったりします。

例:

ulimit -n 8192 /opt/IBM/WebSphere/AppServer/bin/startServer.sh server1

3. WebSphere を開始します。

IBM SPSS Collaboration and Deployment Services Enterprise Application がリストされたのが分かるはず です。

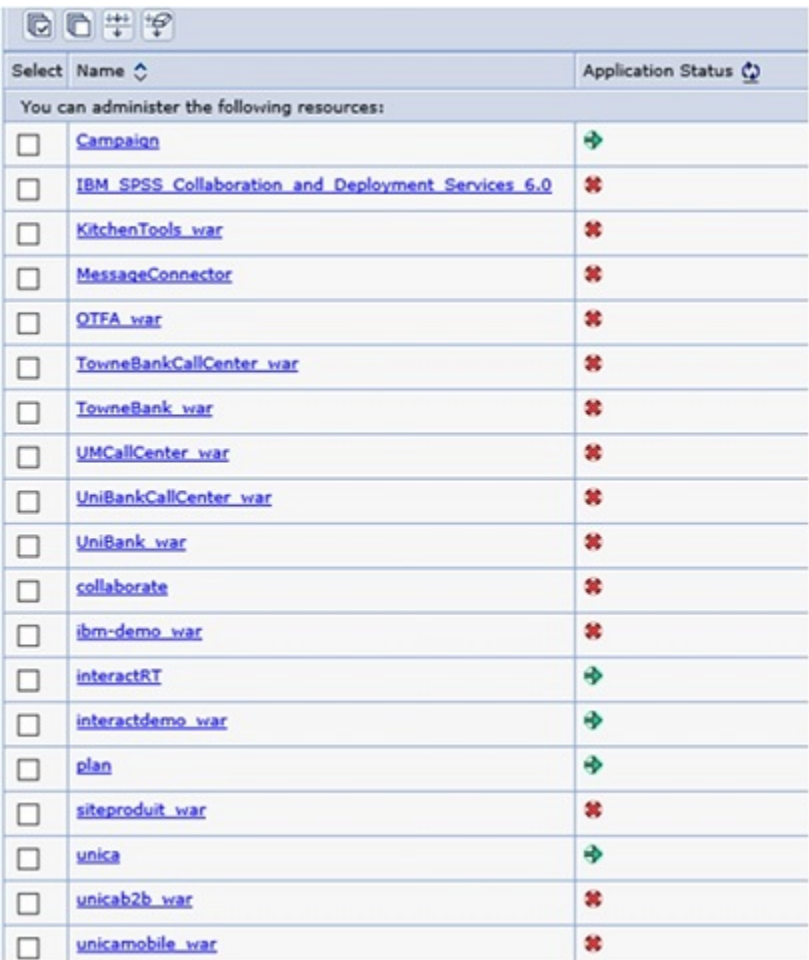

4. SPSS Deployment Manager を Windows ワークステーションにインストールします。

<mark>|=</mark>) 注: SPSS Deployment Manager の Linux バージョンはありません。

Deployment Manager を構成する準備ができたときに、Listener が実行されている必要があります。実 行されていない場合、ログイン資格情報が失敗します。必ずユーザー名 **admin** と、IBM SPSS Modeler Advantage Enterprise Marketing Management Edition のインストール時に入力したパスワードを使用して ください。

### <span id="page-23-0"></span>UNIX™での IBM SPSS Modeler Advantage Enterprise Marketing Management Edition リスナー・プロセスの始動

IBM SPSS Modeler Advantage Enterprise Marketing Management Edition が Windows™にインストールされてい る場合、Modeler Server リスナー・プロセスは Windows™ サービスとして自動的に始動します。ただし、UNIX™の 場合は、手動でそのプロセスを始動する必要があります。

コマンド・プロンプトを開き、SPSS® Modeler Server のインストール・ディレクトリーに移動します。以下のコマ ンドを実行し、IBM® SPSS® Modeler Server を手動で始動および停止します。

- サーバーを始動するには、次を実行します。 ./modelersrv.sh start
- サーバーの実行を停止するには、次の手順を実行します。 ./modelersrv.sh stop

### <span id="page-24-0"></span>インストール後の IBM SPSS Modeler Advantage Enterprise Marketing Management Edition の構成

IBM SPSS Modeler Advantage Enterprise Marketing Management Edition のインストール完了後に IBM® Deployment Manager をインストールする必要があります。Deployment Manager を使用してサーバー接続お よびリソース定義を作成します。これにより、Marketing Platform と IBM SPSS Modeler Advantage Enterprise Marketing Management Edition の間でシングル・サインオン機能が使用可能になります。

IBM® Deployment Manager のインストール後に、以下の接続を作成します。

- 管理対象サーバー接続
- コンテンツ・サーバー接続

**注:** Deployment Manager for IBM SPSS Modeler Advantage Enterprise Marketing Management Edition は、Windows™ オペレーティング・システムでのみ使用でき、UNIX™では使用できません。

#### <span id="page-24-1"></span>管理対象サーバー接続の作成

Deployment Manager を使用して IBM SPSS Modeler Advantage Enterprise Marketing Management Edition に管 理対象サーバー接続を作成します。

管理対象サーバー接続を作成する前に Deployment Manager をインストールする必要があります。

管理対象サーバー接続を作成するには、以下のステップを実行します。

- 1. SPSS® の Deployment Manager を開きます。
- 2. **「ファイル」> 「新規」> 「管理対象サーバー接続」**をクリックします。
- 3. **「名前」**フィールドに、接続名を入力します。
- 4. **「サーバー URL」**フィールドに、SPSS® が実装されているコンピューターの URL を入力します。

Unica Platform のデプロイに使用したものと同じサーバー名とポートを使用し、構成を保存します。

**重要:** ポートは http または https (コンソール・ポートではない) にする必要があります。

例えば、 http://unicavmdemo:9080

5. **「完了」**をクリックします。

Deployment Manager の左側に接続名が表示されます。

#### コンテンツ・サーバー接続の作成

Deployment Manager を使用して IBM SPSS Modeler Advantage Enterprise Marketing Management Edition にコ ンテンツ・サーバー接続を作成します。

コンテンツ・サーバー接続を作成するには、以下のステップを実行します。

- 1. SPSS® の Deployment Manager を開きます。
- 2. **「ファイル」> 「新規」> 「コンテンツ・サーバー接続」**をクリックします。
- 3. **「名前」**フィールドに、接続名を入力します。

接続名は、管理対象サーバー接続用に入力したものと同じ名前を使用しなければなりません。

4. **「サーバー URL」**フィールドに、SPSS® が実装されているコンピューターの URL を入力します。

Unica Platform のデプロイに使用したものと同じサーバー名とポートを使用し、構成を保存します。

**重要:** ポートは http または https (コンソール・ポートではない) にする必要があります。

例えば、 http://unicavmdemo:9080

5. **「完了」**をクリックします。

Deployment Manager の左側に接続名が表示されます。

リソース定義の作成

Deployment Manager を使用して IBM SPSS Modeler Advantage Enterprise Marketing Management Edition にリ ソース定義を作成します。

リソース定義を作成するには、以下のステップを実行します。

- 1. SPSS® の Deployment Manager を開きます。
- 2. Deployment Manager で、**「リソース定義」**を展開します。**「資格情報」**を右クリックして、**「新規」> 「資格情報定義」**をクリックします。
- 3. **「名前」**フィールドに、modelerを入力し、**「次へ」**をクリックします。
- 4. **「ユーザー ID」**、**「パスワード」**、および**「パスワードの確認」**フィールドに、オペレーティング・システ ムのユーザー名とパスワードを入力します。
- 5. **「セキュリティー・プロバイダー」**フィールドは空白にします。
- 6. **「完了」**をクリックします。
- 7. Deployment Manager で、**「リソース定義」**を展開します。**「サーバー」**を右クリックして、**「新規」> 「サーバー定義」**をクリックします。
- 8. **「名前」**フィールドに、modeler を入力します。
- 9. **「タイプ」**リストから**「Modeler Server」**を選択し、**「次へ」**をクリックします。

**注: 「Modeler Server」**がリストされていない場合は、Deployment Manager を終了して再始動しま す。Deployment Manager がサーバーから新しい構成をロードし、アプリケーションが更新中であることを 示すメッセージが表示されます。

- 10. **「ホスト」**フィールドに、SPSS® が実装されているコンピューターの名前を入力します。 例えば、usrlnmarcous1.servername.yourcompany.com です。
- 11. **「ポート」**フィールドに、デフォルト値が**「28053」**と表示されます。

**重要: 「ポート」**フィールドの値は変更しないでください。

12. **「デフォルトのデータ・パス」**に、オペレーティング・システムに基づいて、以下のいずれかのオプション を入力します。

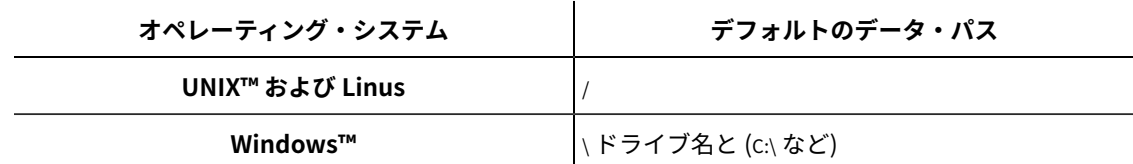

13. **「完了」**をクリックします。

リソース定義の作成後に SPSS® サーバーを再始動します。次に、「Unica Campaign および IBM SPSS Modeler Advantage Enterprise Marketing Management Edition 統合ガイド」の構成に関する章に進みます。

## <span id="page-26-0"></span>Unica Campaign および Unica Optimize のアンインストール

Unica Campaign および Unica Optimize アンインストーラーを実行して、Unica Campaign および Unica Optimize をアンインストールします。アンインストーラーを実行すると、インストール・プロセスの間に作成されたファイル が削除されます。例えば、構成ファイル、インストーラーの登録情報、およびユーザー・データなどのファイルがコ ンピューターから削除されます。

Unica 製品をインストールする際、アンインストーラーが Uninstall\_Product ディレクトリーに組み込まれま す。Product は、製品の名前です。Windows™の場合、「コントロール パネル」の**「プログラムの追加と削除」**リス トへのエントリーの追加も行われます。

アンインストーラーを実行する代わりにインストール・ディレクトリーからファイルを手動で削除すると、後で製品 を同じ場所に再インストールする場合にインストールが不完全になってしまう可能性があります。製品をアンインス トールしても、そのデータベースは削除されません。アンインストーラーは、インストール中に作成されたデフォル ト・ファイルのみを削除します。インストール後に作成または生成されたファイルはいずれも削除されません。

Campaign をアンインストールする際には、Unica 製品のアンインストールに関する一般的な手順のほかに、以下の ガイドラインに従ってください。

- 同じ Unica Platform インストール済み環境を使用する複数の Unica Campaign ランタイム・インストー ル済み環境がある場合は、アンインストーラーを実行する前に、Unica Campaign ランタイム・ワーク ステーションのネットワーク接続を削除する必要があります。これを行わないと、その他すべての Unica Campaign ランタイム・インストール済み環境の構成データが Unica Platform からアンインストールされま す。
- Unica Platform での登録解除の失敗に関するすべての警告は、無視しても問題ありません。
- 予防措置として、Unica Campaign をアンインストールする前に、構成のコピーをエクスポートすることが できます。

• Unica Campaign 設計時環境をアンインストールする場合は、アンインストーラーを実行した後、手動 で Unica Campaign を登録解除しなければならないことがあります。configtool ユーティリティーを使用 して、full\_path\_to\_Interact\_DT\_installation\_directory\interactDT\conf\interact\_navigation.xml および full\_path\_to\_Interact\_RT\_installation\_directory\conf\interact\_navigation.xml を登録解除します。

<mark>一</mark>。注: UNIX™ の場合、Unica Campaign をインストールしたものと同じユーザー・アカウントがアンインストー ラーを実行する必要があります。

- 1. Unica Campaign Web アプリケーションを配置した場合、WebSphere® または WebLogic から Web アプリ ケーションを配置解除します。
- 2. Unica Campaign リスナーを停止します。
- 3. システム・テーブル・データベースから Unica Optimize テーブルを削除するには、Unica Campaign インス トール済み環境の ddl ディレクトリーで、aco\_systab\_drop.sql スクリプトを実行します。製品インストー ル・ディレクトリーに ddl ディレクトリーが既存である場合、その ddl ディレクトリーに用意されているス クリプトを実行して、システム・テーブル・データベースからテーブルを削除します。
- 4. WebSphere® または WebLogic をシャットダウンします。
- 5. Campaign に関連するプロセスを停止します。
- 6. 製品インストール・ディレクトリーに ddl ディレクトリーが既存である場合、その ddl ディレクトリーに用 意されているスクリプトを実行して、システム・テーブル・データベースからテーブルを削除します。
- 7. IBM SPSS® Modeler Collaboration and Deployment Service (C&DS) がアンインストールされていることを 確認します。

インストール・マネージャーを開いて、C&DS がアンインストールされていることを確認します。C&DS がア ンインストールされていない場合は、インストール・マネージャーを使用して C&DS をアンインストールし てください。

- 8. 以下のいずれかの手順を実行して Unica Campaign をアンインストールします。
	- Uninstall\_Product ディレクトリー内に存在する Unica Campaign アンインストーラーをクリックし ます。アンインストーラーは、Unica Campaign および Attribution Modeler をインストールする際 に使用したモードで実行します。
	- コンソール・モードを使用して Unica Campaign および Attribution Modeler をアンインストールす る場合は、コマンド・ライン・ウィンドウで、アンインストーラーが存在するディレクトリーにナビ ゲートして、次のコマンドを実行します。

Uninstall**\_Product** -i console

• UNIX™ 環境でアンインストール作業を行う場合、アンインストーラーが存在するディレクトリーにナ ビゲートして、以下のコマンドを実行して Unica Campaign をアンインストールします。

./Uninstall\ Interaction\ History。

<mark>l〒</mark>)注: UNIX™では、\の後にスペースが必要です。

• サイレント・モードを使用して Unica Campaign および Attribution Modeler をアンインストールす る場合は、コマンド・ライン・ウィンドウで、アンインストーラーが存在するディレクトリーにナビ ゲートして、次のコマンドを実行します。

Uninstall**\_Product** -i silent

サイレント・モードを使用して Unica Campaign をアンインストールする場合、アンインストール・ プロセスでは、ユーザーとの対話用のダイアログが表示されません。

**注:** Unica Campaign のアンインストールに関するオプションを指定しなかった場合、アンインストー ラーは、Unica Campaign のインストール時に使用されたモードで実行されます。